## Reserved Numbered Space (RNS) Waitlist

Reserved Numbered Spaces (RNS) are marked spaces that you essentially own 24/7. They cost more than a standard permit. No one may legally park in that space without permission of the space holder, but they still must own a valid permit. These spaces are only available to employees.

Follow these steps to add yourself to the waitlist for RNS assignment.

- Login to your parking account <a href="https://tamhsc.t2hosted.com/cmn/auth\_ext.aspx">https://tamhsc.t2hosted.com/cmn/auth\_ext.aspx</a>
- Once in your Parking Portal, click Add/Edit Waitlists in the lower right.

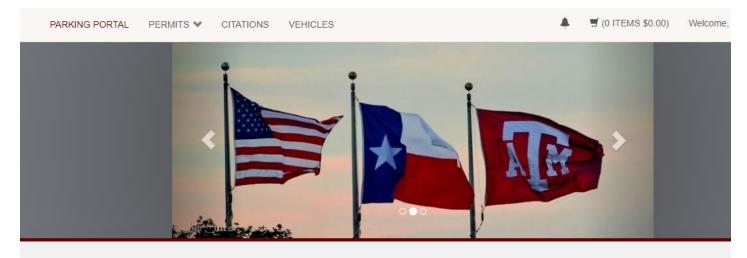

## Parking Portal

You can manage your parking account, purchase permits, and pay citations. Please review the <u>HSC Parking and Traffic Procedures</u> before using the parking facilities.

| CITATIONS           |    | Citation Number |                   |  |  |
|---------------------|----|-----------------|-------------------|--|--|
| View Your Citations | 15 | -OR-            |                   |  |  |
| View Your Appeals   | 11 | State           | Plate Number      |  |  |
| View Your Letters   | 45 | TEXAS           | <b>~</b>          |  |  |
|                     |    | Se              | arch Citations    |  |  |
| PERMITS             |    |                 | Get Permits       |  |  |
|                     |    |                 | dd/Edit Waitlists |  |  |

• You will very your information on subsequent pages

- Then you will see a page that displays your Currently Available Waitlists. The left column shows the current number of sign ups on the waitlist.
- When you add yourself, it moves your selection to your Saved Wailtists and you see your waitlist position. To delete yourslef from a waitlist, selecte "Delete" from your saved waitlist selections.

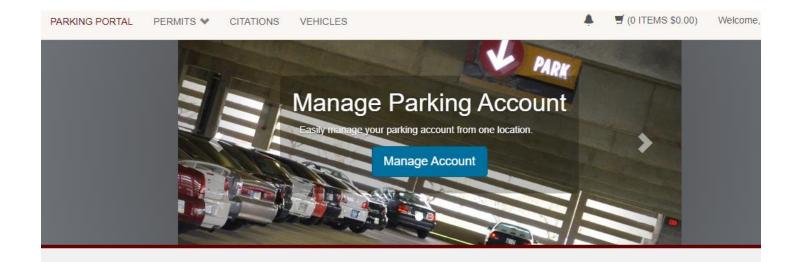

## Add Waitlist Selections

To sign up for a new waitlist click the Sign Up link in the list below. If you wish to remove yourself from a waitlist click the **Delete** link. Please keep in mind that your choices may disqualify you from participating in other waitlists. When you have completed as many selections as you wish to make, simply click **Done** to view your receipt.

## **Currently Available Waitlists**

| Current Sign Ups | Maximum Sigi | n Ups Waitlist Descrip         | tion         | Last Sign Up Date | Sign Up |
|------------------|--------------|--------------------------------|--------------|-------------------|---------|
| 10               | No Limit     | Bryan Reserved                 | Lot 2 (CB-1) | No Deadline       | Add     |
| 7                | No Limit     | Bryan Reserved                 | Lot 3 (CB-1) | No Deadline       | Add     |
| 9                | No Limit     | Bryan Reserved                 | Plaza        | No Deadline       | Add     |
| Waitlist         |              | Waitlist Description           | st Sele      |                   | Sign Up |
|                  |              |                                |              |                   |         |
| 1 7              |              | Bryan Reserved Lot 1<br>(MREB) | 05/27/2      | 2021              | Delete  |

• Click "Done" when your are finished.